Xerox Multifunction Devices

# Customer Tips

October 30, 2003

dc99cc18 **External contract of the user** when the user

# *Basic SCO Print Queue Configuration*

#### **Issue**

Because a Xerox multifunction device is a BSD style UNIX printer and a HP-UX workstation uses System V UNIX, you must complete a special installation process so that the two devices can communicate.

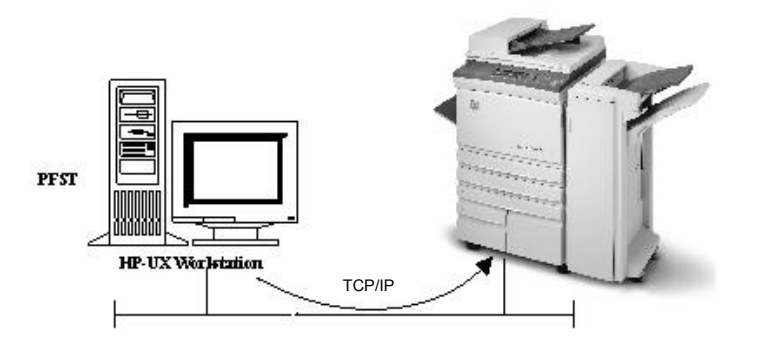

# **Recommendation**

Set up the SCO workstation to print to a BSD print server. Name the remote print queue lp (only lp is acceptable).

When you create a remote print queue on a SCO print server, SCO uses the remote print queue name when it creates the local print queue. A Xerox multifunction device uses lp as the remote print queue name as well. SCO does not allow two print queues with the same name (lp). When you use one of the following installation methods you create a local print queue with a unique name and set the remote print queue name as lp.

# **Customer Expectations**

- CentreWare Network Services is not available in this environment.
- XPXX tool is not available in this environment. Print to the Xerox multifunction device via BSD UNIX-compatible print commands (lpr). Be aware that some features (duplex, staple and proof/secure print) and LAN fax capability are not available.
- Job status is available using native UNIX commands.

#### **This document applies to these Xerox products: x WC Pro 32/40 Color**

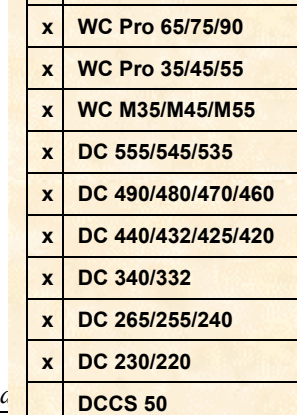

# **Installation**

Verify the items in the following list are in place prior to installation. Then choose either the GUI method or the tty method to create the multifunction device's print queue on an SCO 5.0 workstation.

- Add the multifunction device to the /etc/hosts file on the SCO workstation.
- Ensure that you can ping the multifunction device from the SCO workstation, using the multifunction device's hostname found in /etc/hosts file.
- Installation via GUI method requires a working knowledge of Edit.
- Installation via tty method requires a working knowledge of the vi editor.

#### **GUI Method**

- 1. Log in as root.
- 2. From the Main Desktop, select icons: **System Administration: Printers: Printer Manager**.
- 3. Select [**Printer: Add Remote: UNIX…**].
- 4. Enter the following information in the "Add Remote UNIX Printer" form, then select <**OK**> to complete form.

Host: hostname (Where *hostname* is the DC hostname from the "/etc/hosts" file.)

Printer: name of the queue you are creating

- 5. Select <**OK**> at the Message window.
- 6. Select these icons: **Main Desktop: Edit**.
- 7. Edit the printcap file:
	- a. Select [**File: Open**].
	- b. In the Selection field, type: **/etc/printcap**.
	- c. Delete "**ex:**" from the printcap entry for the newly created queue.
	- d. Change "**rp=***queuename*" to "**rp=lp**" for the newly created queue.
- 8. Select [**File: Exit**].
- 9. Press <**Save**> at the Warning confirmation window.
- 10. Type **exit** to log out of root account.
- 11. Submit a job to the Xerox multifunction device to verify printing.

#### **tty Method**

- 1. Type **su** to become super user.
- 2. Type **rlpconf** to create a printer.
	- a. Enter the Printer Name: *queuename*.
	- b. Enter the Remote Printer: **r**.
	- c. Enter Hostname: *hostname*.
	- d. If information has been entered correctly, type **y**.
	- e. Press <**Enter**> to accept default of a non-SCO remote printer.
	- f. Press <**Enter**> to accept default of non-default printer.
	- g. Press <**Enter**> to start process of adding queue.
	- h. Type **q** to quit the **rlpconf** program.
- 3. Type **vi /etc/printcap**
- 4. Change "**rp=***queuename*" to "**rp=lp**" for the newly created queuename.
- 5. Save the "/etc/printcap" file and quit **vi**.
- 6. Submit a job to the Xerox multifunction device to verify printing.

### **Additional Information**

Xerox Customer Service welcomes feedback on all documentation - send feedback via email to: [USA.DSSC.Doc.Feedback@mc.usa.xerox.com.](mailto:USA.DSSC.Doc.Feedback@mc.usa.xerox.com)

You can reach Xerox Customer Support at 1-800-821-2797 (USA), TTY 1-800-855-2880 or at [http://www.xerox.com.](http://www.xerox.com/)

Other Tips about Xerox multifunction devices are available at the following URL: [http://www.xerox.com/DocumentCentreFamily/Tips.](http://www.xerox.com/DocumentCentreFamily/Tips)

XEROX ®, The Document Company ®, the digital X ®, and all Xerox product names are trademarks of XEROX CORPORATION. Other trademarks belong to their respective owners.

Copyright © XEROX CORPORATION 2003. All Rights Reserved.

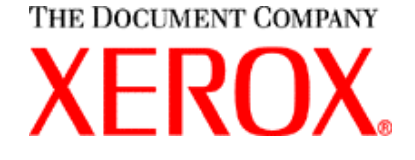